## Craig and Steve's Tip of the Day: Day 5

How to add an Average line (baseline) to a Line visualization

May 20, 2021 Beginner/Intermediate IBM Cognos Analytics 11.2.0

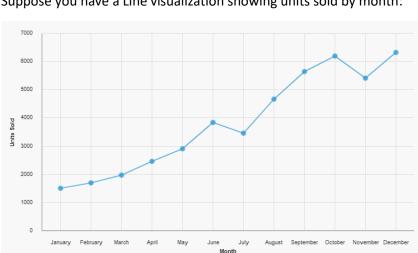

Suppose you have a Line visualization showing units sold by month:

How does each point relate to the average? Is it above or below? To answer this question, we can add an Average baseline, like this:

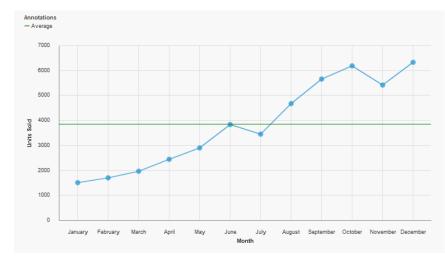

## Procedure

- ⇒ Properties A Page preview ∨ ÷ C Visualization ~ CONDITIONAL Double-click to edit text Render variable  $\sim$  GENERAL Туре com.ibm.vis.line Autochart ~ MISCELLANEOUS Name Line Alternate text None ~ VISUALIZATION Size 700px 400px ~ LINE Show markers Select Marker shape Circle ✓ COLOR PALETTE Series color ~ ANNOTATIONS Show value labels June Month Value label format Value May August September October November December April July Value label font Value label color Contrast label color Label shadow Baselines ✓ ITEM AXIS Show item axis title
- 1. Select the Line visualization and click the ellipsis button next to the *Baselines* property:

2. In the resulting dialog, click *New* and select *Query calculation*:

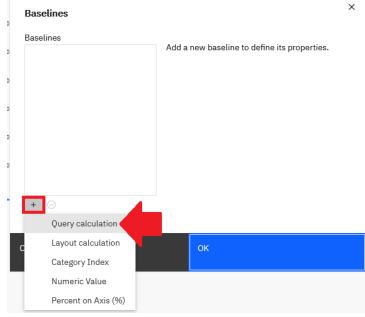

- 3. Enter the following:
  - a. Name: Average

## b. Expression Definition:

average(total([C].[C\_Percent\_difference\_by\_month\_data\_module].[Sheet1].[Units\_Sold
]) for report)

| Query calculation                                                              | >                      |
|--------------------------------------------------------------------------------|------------------------|
| Name: Average                                                                  |                        |
| Available Components:                                                          | Expression Definition: |
| <ul> <li>✓ 😳 Percent difference by month data monopoly</li> <li>&gt;</li></ul> |                        |
|                                                                                | ① Information:         |
| °te 10 III (f) (0) ⊙                                                           | Tips Errors            |
| Cancel                                                                         | ок                     |

- c. Click OK
- 4. Click the *Properties* link:

| Baselines         |                              | × |
|-------------------|------------------------------|---|
| Baselines         |                              |   |
| Query calculation | Definition Label Line styles |   |
|                   | Query calculation:           |   |
|                   | average(total([C].[C_Percent |   |
|                   | Based on:                    |   |
|                   | y-axis 🗸                     |   |
|                   | Query name: Properties       |   |
|                   | Query1 ~                     |   |
| + 🖂               |                              |   |
| 0                 |                              |   |
| Cancel            | ОК                           |   |
| ancer             |                              |   |

5. Select all the available checkboxes and click OK:

| Properties |              |    |                         |  |
|------------|--------------|----|-------------------------|--|
| ~          | 🔳 Month      |    |                         |  |
| *          | 🛐 Units Sold |    |                         |  |
|            |              |    |                         |  |
|            |              |    |                         |  |
|            |              |    |                         |  |
|            |              |    | Select all Deselect all |  |
|            |              |    |                         |  |
| Cancel     |              | ок |                         |  |

6. Click the *Label* tab and type "Average" in the *Label* textbox:

| Baselines                | ×                                                               |
|--------------------------|-----------------------------------------------------------------|
| Baselines<br>——— Average | Definition Label Line styles                                    |
|                          | Label source:<br>Text  Data format Label: Average Caption: None |
| + ⊖                      |                                                                 |
| Cancel                   | ок                                                              |

7. Click the *Line styles* tab and change the *Color* to Green:

| ) | Baselines |            |           |             | × |  |
|---|-----------|------------|-----------|-------------|---|--|
| 3 | Baselines |            |           |             |   |  |
| 5 | Average   | Definition | Label     | Line styles | - |  |
| ) |           | Style:     |           | Color       |   |  |
| 5 |           |            | Line weig | ght:        |   |  |
| , |           |            | 1         | px 🗸        |   |  |
| 5 |           |            |           |             |   |  |
| ) |           |            |           |             |   |  |
|   | + ⊝       |            |           |             |   |  |
| C | Cancel    | ок         |           |             |   |  |

- 8. Click OK
- 9. The report now looks like this:

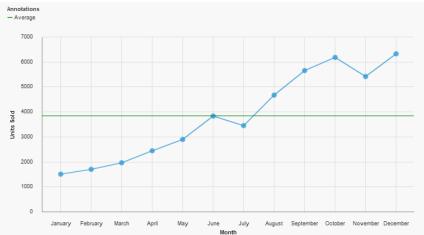